# Corlo Touch KNX 5in (WL) Display and Touch Switch

## *Technical specifications and installation instructions*

Item numbers 70475 (Corlo Touch KNX 5in WL), 70481 (Corlo Touch KNX 5in)

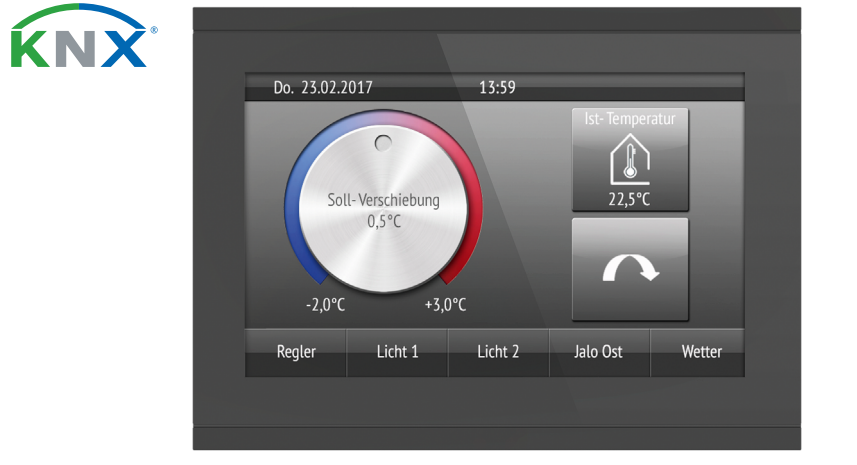

## Safety and operating instructions

Installation, testing, operational start-up and troubleshooting should only be performed by a qualified electrician.

#### CAUTION! Live voltage!

• Inspect the device for damage before installation. Only put undamaged devices into operation.

• Comply with the locally applicable directives, regulations and provisions for electrical installation.

• Immediately take the device or system out of service and secure it against unintentional switch-on if risk-free operation is no longer guaranteed.

Use the device exclusively for building automation and observe the operating instructions. Improper use, modifications to the device or failure to observe the operating instructions will invalidate any warranty or guarantee claims.

The Display Corlo Touch KNX 5in for the KNX system offers a variety of options for its use: Its touch-sensitive glass interface means that it can be used as a normal switch. The high resolution display is ideal for displaying text, images or graphics. In addition to current readings and messages, the KNX bus system can also display photographs, for example. Concurrently, you can set up the Corlo Touch KNX **5in** as a control center for automatic shading, ventilation and air conditioning regulation.

With the Corlo Touch KNX 5in WL model, you can also show network content on the display using the WLAN connection, e.g. web pages, IP camera images or visualizations. The Corlo Touch KNX 5in WL display screen can, for example, be shown on a Smartphone, if a VPN connection is provided externally.

Operate the device only as a fixed-site installation, i.e. only in assembled condition and after conclusion of all installation and operational start-up tasks, and only in the surroundings designated for it.

With the **Corlo Touch KNX 5in WL** model, you can display predefined web pages using the WLAN connection. You enter URL addresses in the ETS

- Icons for display can be exchanged (symbol library in the device, own pictures from by micro SD card)
- **Ambient lighting** with individually variable colors (RGB) Integrated **proximity sensor**. Enables proximity switching and fast
- activation of the display from standby mode Integrated **brightness sensor** for automatic adjustment of the display
- lighting Integrated scene control(16 scenes), timer, alarm clock
- 5 automatic channels, integrated automation for ventilation (windows, ventilation equipment), for **shading** (shutter, blinds, awning) for air conditioning regulation (heating, cooling) and for light
- 4 AND and 4 OR logic gates each with 4 inputs. 16 logic inputs (in the form of communication objects) are available as inputs for the logic gates. The output of each gate can be optionally configured as 1-bit or 2 x 8-bit
- 4 inputs for binary contact or temperature sensor
- **Micro SD card socket** e.g. as storage for image data

Elsner Elektronik is not liable for any changes in norms and standards which may occur after publication of these operating instructions.

For information on installation, disposal, scope of delivery and technical data, please refer to the installation instructions.

## **Description**

- Display Corlo Touch KNX 5in 1
- Corlo Touch KNX 5in WL model: WLAN interface for wireless data transfer from or into local networks. Due to limited system resources, intensive use can lead to delays when loading the content.

#### *Functions:*

- 5" touch-sensitive interface
- 10 display pages, which can be configured with different areas for control or display purposes, for example switches, buttons, rocker switch, rotary knob, readings

You can call up information on the current status of the connection on the Corlo Touch KNX 5in WL display. Network name, signal strength, IP address, DNS address and GW address are displayed.

 $\Box$  Settings > System > Service > WLAN Status

**EQ 3.11.7. WLAN Status** 

For cleaning of the screen, the "cleaning mode" can be used, that is activeted via the display.

 $\Box$  Settings > Cleaning Mode

## 2.1. Customizing options

#### 2.1.1. Colours for display edge and housing

The standard colour for the display edge and housing is glossy black. Special paints are possible, e. g. to RAL or automobile paint colour codes. Please ask for your desired colour.

The glass pane is only available with black painting, special colours are not possible.

## 3. Display

For the **Corlo Touch KNX 5in** display pages, a large number of icons from the area of security, multimedia, sensors, operation, house, light and air conditioning and drive control are available and these are stored in the device. However, you can also use proprietary symbol graphics and rotary control graphics.

Viewing Angle: 12 o'clock viewing direction Opening angle x: -70° to +70° typ. Opening angle y: -60° to +60° typ.

## 4. Commissioning

Configuration is made using the KNX software ETS. The product file can be downloaded from the Elsner Elektronik website on www.elsner-elektronik.de in the "Service" menu.

## 4.1. Addressing the device

The programming mode for addressing at the bus is activated via the programming button at the back of the housing or via the display.

□ Settings > System > Service > KNX

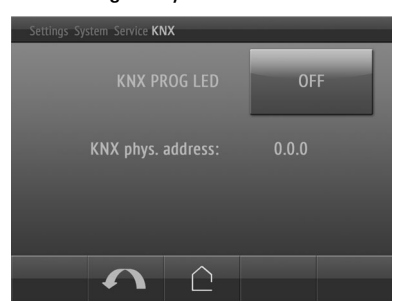

individua display

# 5. Setting up the WLAN connection

Icons for trol

*Only for the* Corlo Touch KNX 5in WL *model with an interface for wireless network connection!*

## 5.1. WLAN settings in the ETS

The WLAN connection must be set up in the ETS. Consult the WLAN setting section in the manual

ETS:System Settings > WLAN

**EQ 2.13.1 WLAN** 

You set the network name and the encryption for compatibility with the WLAN network access point. The IP address allocation can be made either automatically by DHCP or manually.

Please note: If an automatic change depending on the quality of the connection between 2.4/5 Ghz should be possible, you have to set up in the wireless router the same Wi-Fi name with the same Wi-Fi password for both frequencies. Otherwise, only the frequency defined with the access can be used. (From version OPSys 0.1.4 or higher)

#### 5.2. Displaying WLAN status on the display

#### 6. Maintenance and care

Fingerprints on the glass area and frame are best removed with a cloth moistened with water or a microfiber cloth. Do not use an abrasive cleaning agent or aggressive cleansing agents.

During a period set in the ETS, the touch function is disabled then and the screen can be cleaned.

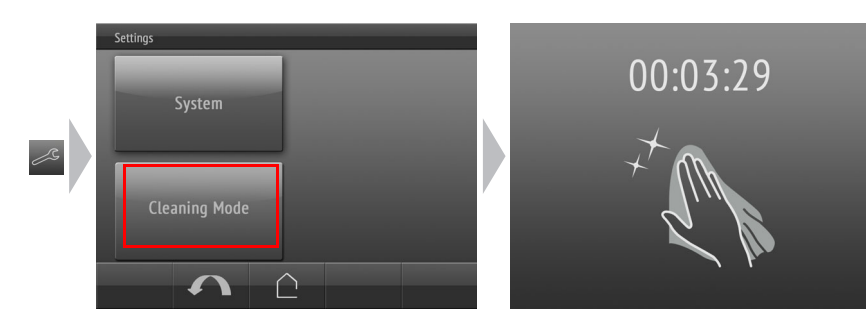

## 7. Use of the proximity sensor

With the integrated proximity sensor, the screen saver can be deactivated already when a hand aproaches (fast activation from stand-by) or functions can be triggered via the bus (switching on approach).

To use the proximity sensor for sending communication objects, for example for switching, set the proximity sensor parameters in the ETS accordingly. See manual

#### **2.7. Proximity sensor**

chapter

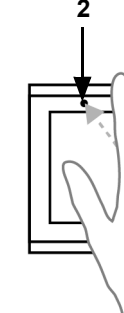

# 8. Load individual images

#### 8.1. Images for screensaver

The setting of the screen saver is described in the manual chapters 2.4. Display (ETS) and 3.4.4. Screen saver (Display)

Images that are shown as the screensaver must be stored on a micro SD card. In order that the system can recognize the SD card, carry out a reset in the menu after

inserting it

Settings> System > Reset

This is not *necessary* if the card was inserted before booting the system. The card must remain in the device.

Store images in the given size in a corresponding folder on the top level of the SD

card:

**Image t** 

 $\vert$  lmages show Images

> Images for individual image display ("diafix" folder) must have a 4-digit numerical sequence so that they can be called up in the ETS and in the menu (0001...9999).

#### 8.2. Images for image display

Images can be called up as a stationary display (e. g. welcome screen). In contrast to the screensaver, the touch function is disabled while a stationary image is di-

splayed.

Images that are to be called up via the "Stationary Image" communication object must be stored on a micro SD card. In order that the system can recognize the SD card, carry out a reset in the menu after inserting it Settings> System > Reset

This is not *necessary* if the card was inserted before booting the system. The card must remain in the device. Store images in the given size in a corresponding folder on the top level of the SD

card:

Stationary images must have a 4-digit numerical sequence so that they can be called up in the ETS and in the menu (0001...9999).

#### 8.3. Exchanging images and graphics

Images that are shown as icons must be stored on a micro SD card. In order that the system can recognize the SD card, carry out a reset in the menu after inserting

it

Settings> System > Reset

This is not *necessary* if the card was inserted before booting the system. The card must remain in the device. Store images in the given size in a corresponding folder on the top level of the SD card:

Image t  $Symbol/$ 

Icons must have a 4-digit numerical sequence so that they can be called up in the ETS and in the menu (0001...9999).

KNX programmming LED ON: Programming mode active. KNX programming LED OFF: Programming mode off.

The current address is displayed (Address 15.15.250 when delivered).

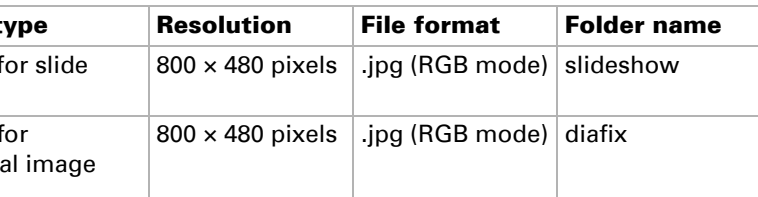

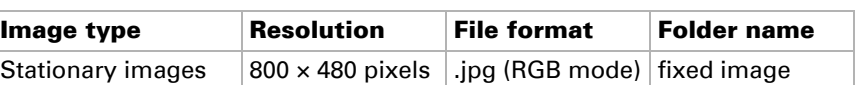

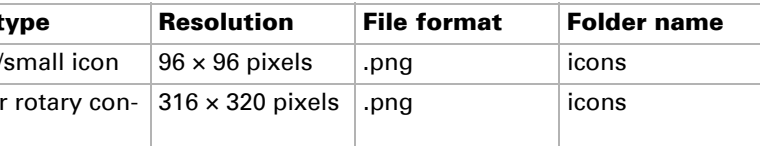

The proximity sensor reacts only when a larger object moves from the front into the detection area. It is best to move the flat hand towards the display so that the sensor reacts quickly.

*Fig. 1 Proximity sensor*

*1 Proximity sensor Sender*

*2 Proximity sensor Receiver (and light sensor for adaption of the screen brightness)*

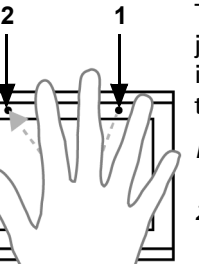